## **Participants in United Healthcare HMO plans need to identify a PCP in Workday**

## **SEARCH FOR A PRIMARY CARE PHYSICIAN (PCP)**

- **1. Log onto [www.whyuhc.com/csveba](http://www.whyuhc.com/csveba)**
- **2. Click on the plan you are enrolling in**
	- C CS VEBA Performance HMO Network 1
	- C CS VEBA Performance HMO Network 2
	- Search the network: UnitedHealthcare SignatureValue® CS VEBA Alliance
- **3.** A primary care provider information page pops up just click the  $(\times)$  at the top **right to close** What type of **Medical Care**

can we help you find near: El Cajon, CA 92020 CHANGE LOCATION

- **4. Update your zip code and enter information in the search bar to find a doctor or medical group**
- **5. Once you find a physician, click on their name then click on to locate the ID: XXXXXXXXXX**

Doctor Name or Specialty, Facility Name, Clinic Name, Medical Group Name

**6. Use this number to enter into Workday when asked for your provider.**

## **TIPS!**

**Review that the physician you choose is accepting patients and that they are in the location you wish to use.**

**You can also do a search by category to find a doctor.**

**Q** SEARCH

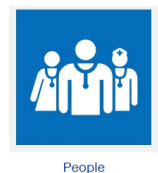

Doctors, medical groups, and other<br>professionals by specialty

**You and your enrolled dependents can each have your own PCP. Once enrolled, you can change your PCP as long as they are in your plan's network. You can make these changes going forward by contacting United Healthcare directly.**